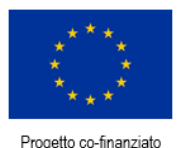

dall'Unione Europea

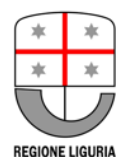

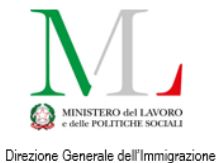

e delle Politiche per l'Integrazione<br>AUTORITÀ DELEGATA

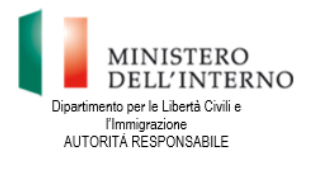

**Document translation financed by:**

**FONDO ASILO, MIGRAZIONE E INTEGRAZIONE (FAMI) 2014-2020 2.Integrazione / Migrazione legale - 2018/2020 - ON 2 - Integrazione/Migrazione legale - Autorità Delegata - PRIMA: Progetto per l'Integrazione lavorativa dei Migranti**

**"S.IN.TE.SI" – Sviluppo Strumenti Territoriali per l'Integrazione dei migranti extra-UE (PROG 2371)**

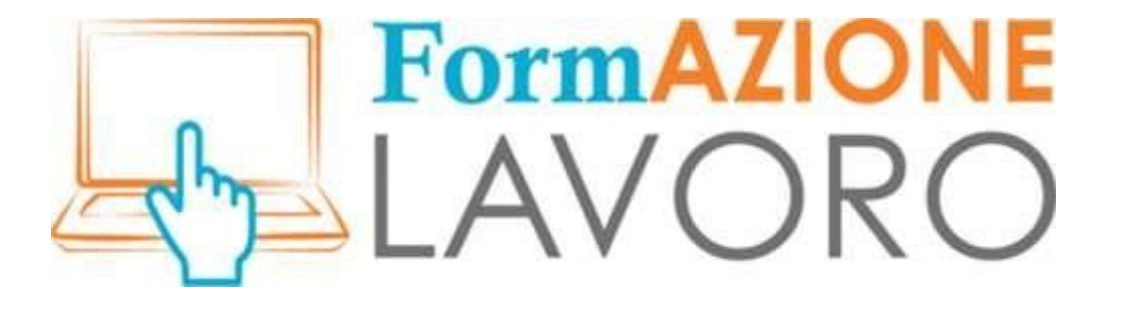

FAQ CITOYENS

Pour plus d'informations sur la façon de l'utiliser, voir également le *[Tutoriel pour les citoyens](http://www.formazionelavoro.regione.liguria.it/allegati/formazionelavoro_tutorial_cittadini.pdf)*

# **FormAZIONE** LAVORC

### Première connexion - L'assistant

L' **assistant** que vous êtes invité à remplir lors de votre première connexion sert au système pour enregistrer vos données minimales nécessaires, vos compétences de base et vos souhaits, afin de présenter immédiatement les propositions les plus adaptées à votre profil.

## Ajouter un nouveau poste (TAG)

Si, au moment du remplissage des informations, vous vous rendez compte que la définition de votre profession ou de celle que vous souhaitez n'est pas présente, vous pouvez **saisir le mot** et appuyer sur la touche *Entrée* du clavier : le système enregistre immédiatement le nouveau mot comme **TAG** disponible à l'avenir.

# Sélection dans le menu déroulant

Pour de nombreux espaces obligatoires, le remplissage des informations peut se faire par sélection à partir d'un **menu déroulant** qui apparaît lorsque vous tapez les trois premières lettres du mot à écrire : pour sélectionner une réponse, vous devez faire défiler le menu à l'aide des flèches directionnelles du clavier et appuyer sur ENTRÉE à partir de celui-ci, sans utiliser la souris.

## Publication de CV

Afin de vous rendre visible auprès des entreprises, vous devez **poster** votre CV rempli. Le bouton qui permet de réaliser cette opération est situé sur la page d'insertion, juste au-dessus de la section « Informations générales ». Sinon, le CV gardera le statut de « brouillon », visible uniquement par l'utilisateur. Vous pouvez à tout moment apporter des modifications à ce que vous avez saisi. Bien entendu, pour que les modifications soient visibles, le CV doit être publié. S'il a expiré, il peut être republié en cliquant sur le bouton Publier en haut de la page.

# Visibilité du CV du citoyen

Si une entreprise s'intéresse à un CV particulier d'un utilisateur privé, elle accède à la version **anonyme**. Elle **ne** pourra avoir accès à vos données personnelles et de contact **que** si vous, par le biais des fonctionnalités du système, donnez votre consentement.

# Recherche d'offres par CV

Pendant le remplissage de l'assistant proposé lors de la première connexion, le système apprend à connaître chaque nouveau contact grâce aux informations saisies : celles-ci serviront de base à la sélection d'offres d'emploi **plus pertinentes** pour chaque profil. Plus les informations saisies sont nombreuses, plus les propositions seront conformes aux souhaits de l'utilisateur.

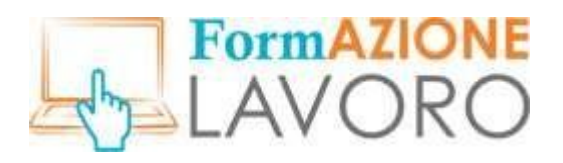

### CV - Expérience professionnelle

Vous êtes libres d'indiquer votre expérience professionnelle antérieure. Si vous avez travaillé pour une entreprise, vous n'êtes pas obligé de saisir le numéro de TVA - que le système exige mais vous pouvez indiquer le **maximum d'informations** possibles permettant d'identifier le lieu de travail.

L'utilisateur ayant une expérience professionnelle hétérogène, dans la phase de mise en correspondance, ne peut activer que celles qui correspondent le mieux à l'emploi souhaité.

### Validité du CV

Une fois votre CV rempli, il restera actif sur le portail pendant **90 jours**. À son expiration, vous en serez informé par un avis dans la section des messages de votre page sur FormAzioneLavoro et par un courriel envoyé à votre adresse e-mail personnelle.

Vous pouvez décider volontairement de restreindre ou d'étendre le délai maximal, en fonction de vos besoins. Les CV expirés ne sont pas visibles sur le profil personnel, seule la dernière version mise à jour reste en clair.

#### Le système de mise en relation

Le système de **mise en relation** interne du portail a pour fonction de trouver des profils adaptés à une offre d'emploi donnée sur la base des affinités que présentent les éléments TAG d'un CV donné, par rapport à ceux saisis par l'employeur à la recherche de personnel.

Les éléments de base calculés sont : le niveau d'études, l'expérience antérieure indiquée et la compétence spécifique requise. Une fois les données croisées, l'employeur se voit présenter des profils d'utilisateurs appropriés et le citoyen, s'il est sélectionné, recevra un message du système lui demandant de confirmer son intérêt : s'il accepte, il sera inclus dans la sélection préliminaire des candidats, sinon, il renoncera à cette possibilité pour l'offre d'emploi en question.

### Le système de messagerie

Vous pouvez accéder au système de **messagerie** à l'aide des icônes situées en haut à droite de l'écran de base du profil utilisateur.

L'apparition d'un chiffre au-dessus du premier indique la réception d'un message. En cliquant sur l'icône, vous pourrez lire le message et éventuellement y répondre.

Pour l'instant, tout message reçu sera délivré à la fois au système de messagerie interne de la poste et à l'adresse électronique personnelle saisie lors de l'inscription.